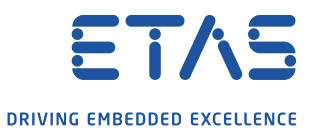

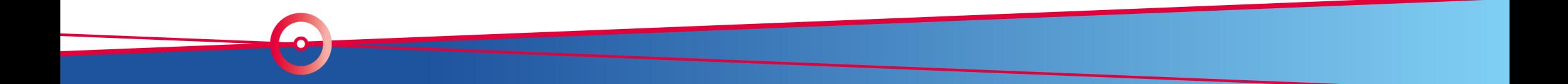

Ver1.0

### 目次

 $\overline{\phantom{0}}$ 

- 1. はじめに
- 2. クイックスタートガイド ~計測開始編~ 1.計測画面までの流れ 2.実験の設定 3.データの計測

### 1.はじめに

3

この資料は、VoiceRecorder設定方法についての補足説明資料です。 通常のINCAの操作概要についてはINCA クイックスタートガイドを参照ください。 詳しい説明はマニュアルやオンラインヘルプを参照してください。

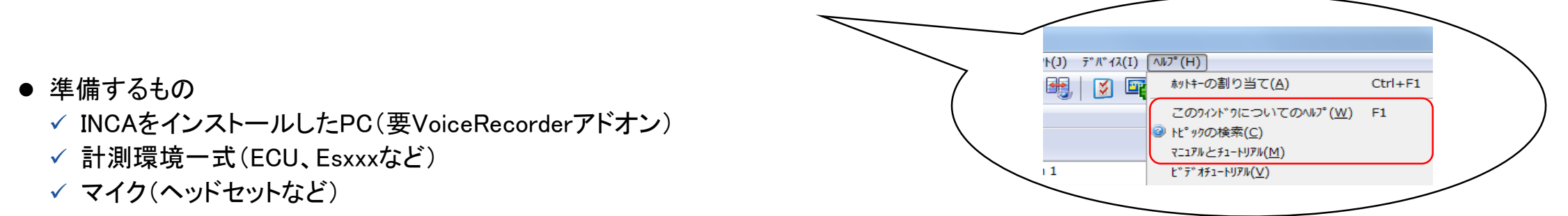

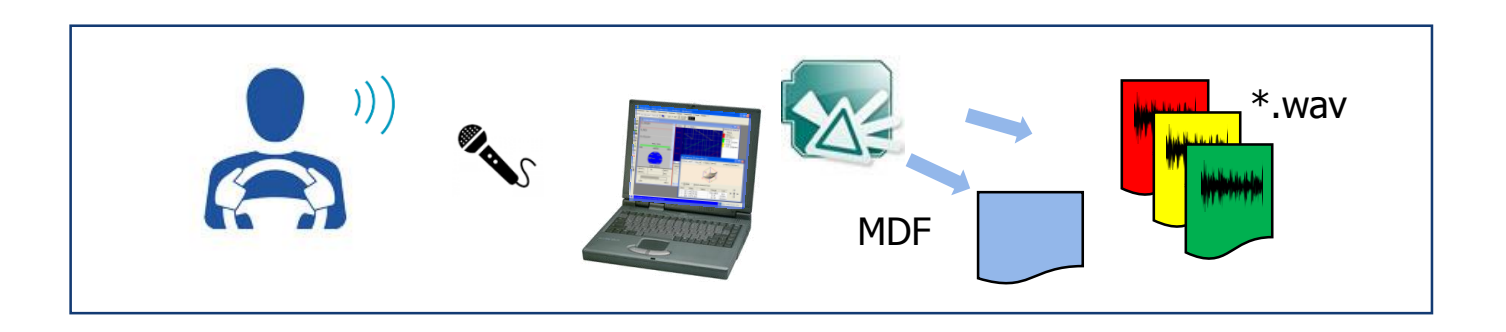

### 2.クイックスタートガイド ~計測開始編~

2.1 計測画面までの流れ

4

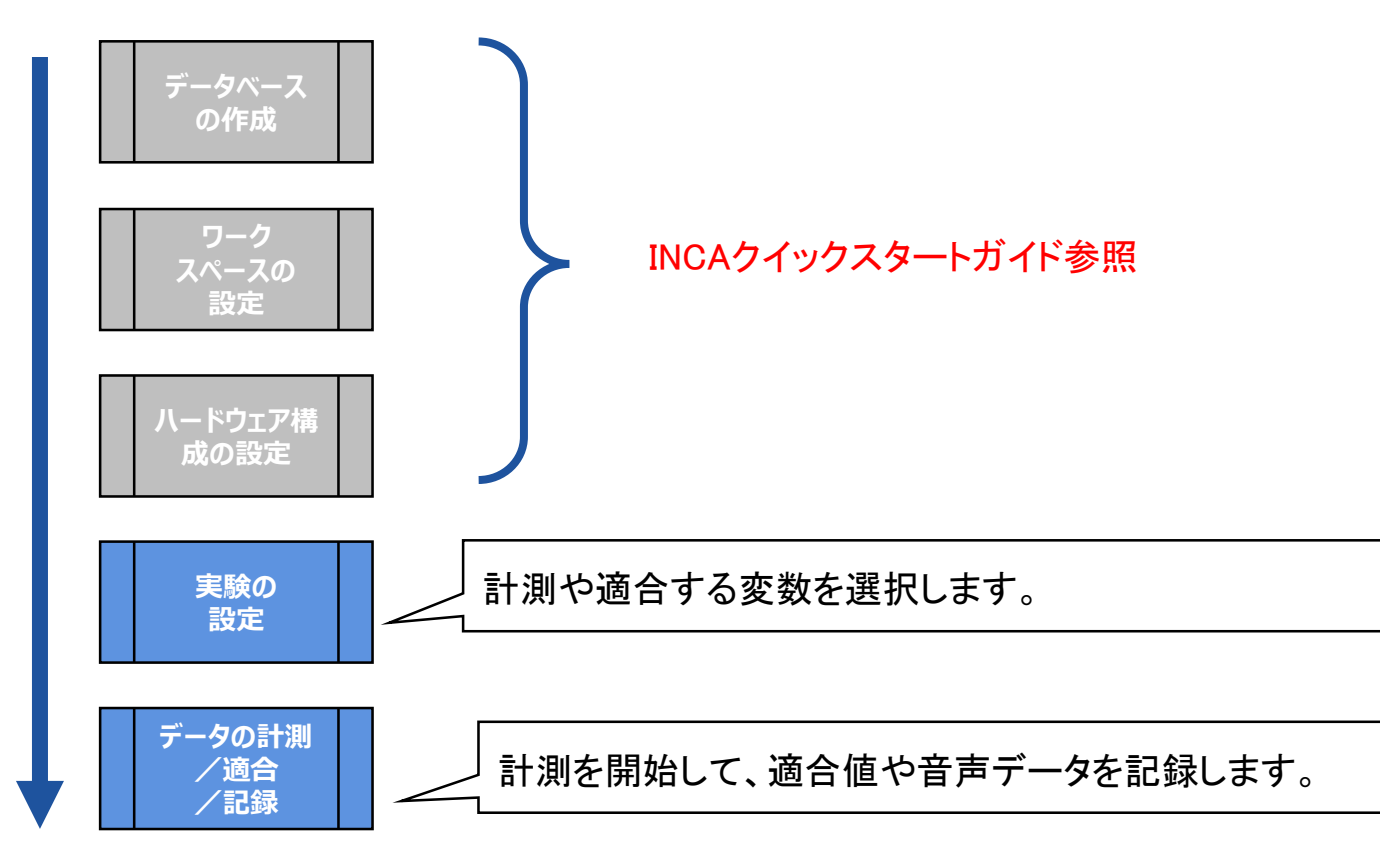

\*こちらは初期設定の流れになります。再度同じ環境で利用する際は、「実験の設定」から再開できます。

### 2.クイックスタートガイド ~計測開始編~

#### 2.2実験の設定

5

①「変数選択画面」で対象変数を右クリックして、コンテキストメニューの「任意のウインドウに追加」→「レイヤ」→「新しいウインドウ」から 「VoiceRecorder」を選択してOKボタンを押下してください。

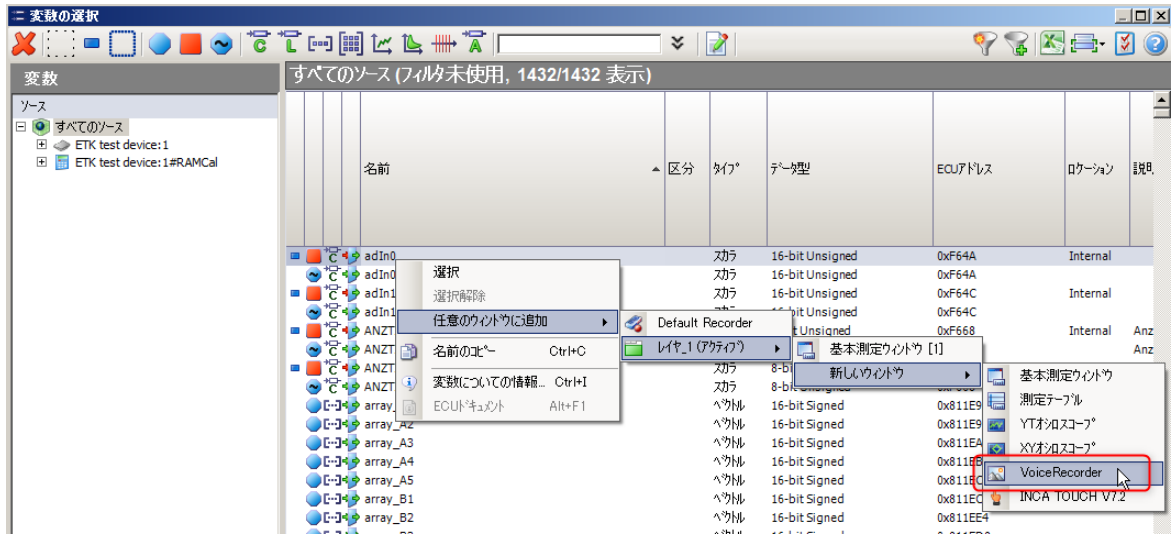

#### ② VoiceRecorderウインドウが実験画面に表示されます。

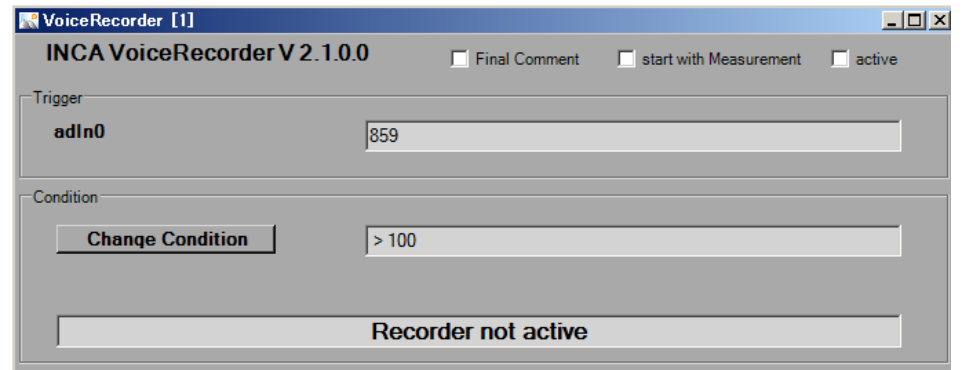

### 2.クイックスタートガイド ~計測開始編~

2.2実験の設定

【ウインドウの設定概要】

VoiceRecorderウインドウで、

「変数による条件」と「ショートカットキー」でのトリガを設定の2種類が可能。

a. 記録を終了後にレコーダ機能を有効にします b. 計測開始時にレコーダ機能を有効にします c. レコーダ機能の有効・無効を切り替えを設定します d. 変数によるトリガ条件の閾値を表示します e. 変数によるトリガ条件の設定ウインドウを表示します e.1 変数によるトリガ条件の閾値を設定します e.2 変数によるトリガ条件に、 リストボックスから比較演算子を選択します e.3 変数によるトリガ条件の閾値を設定します e.4 ショートカットキーによるトリガを設定します e.5 リストボックス内からショートカットキーを設定します e.6 音声データを保存する時間を設定します f. e2とe3で設定した条件が表示します g. レコーダ機能の有効・無効が表示します

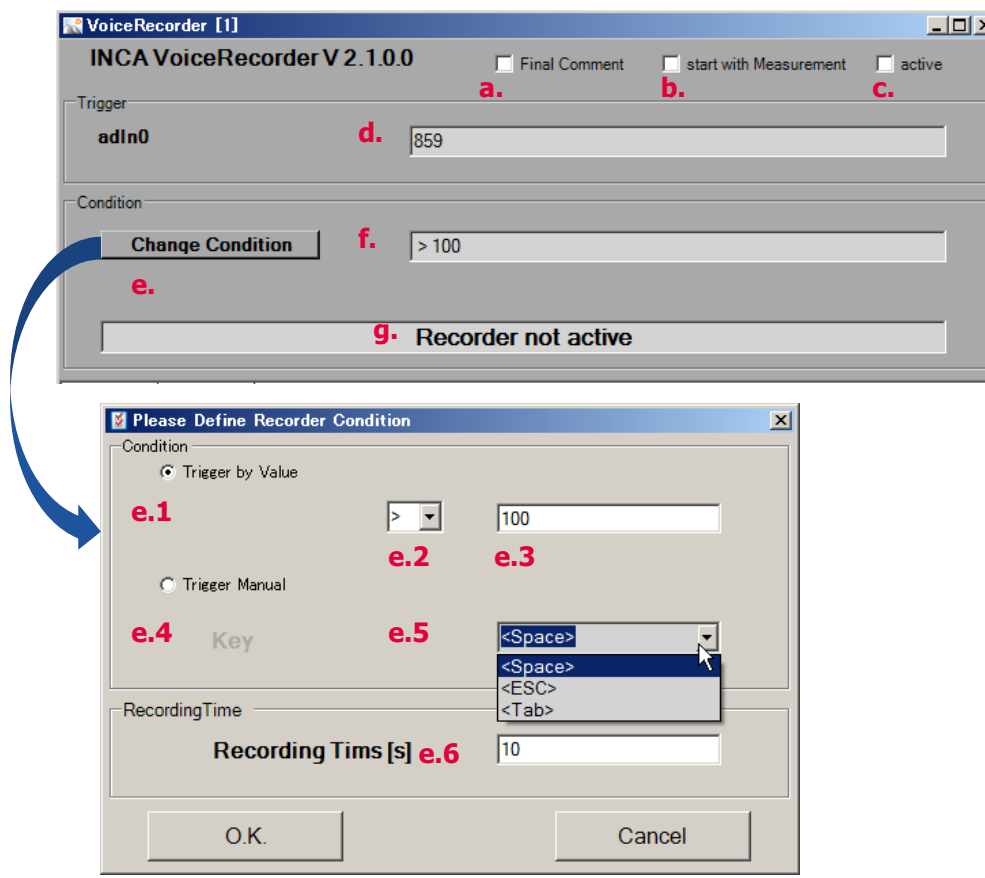

### 2.クイックスタートガイド ~計測開始編~

2.2実験の設定

7

#### 【変数による条件設定】

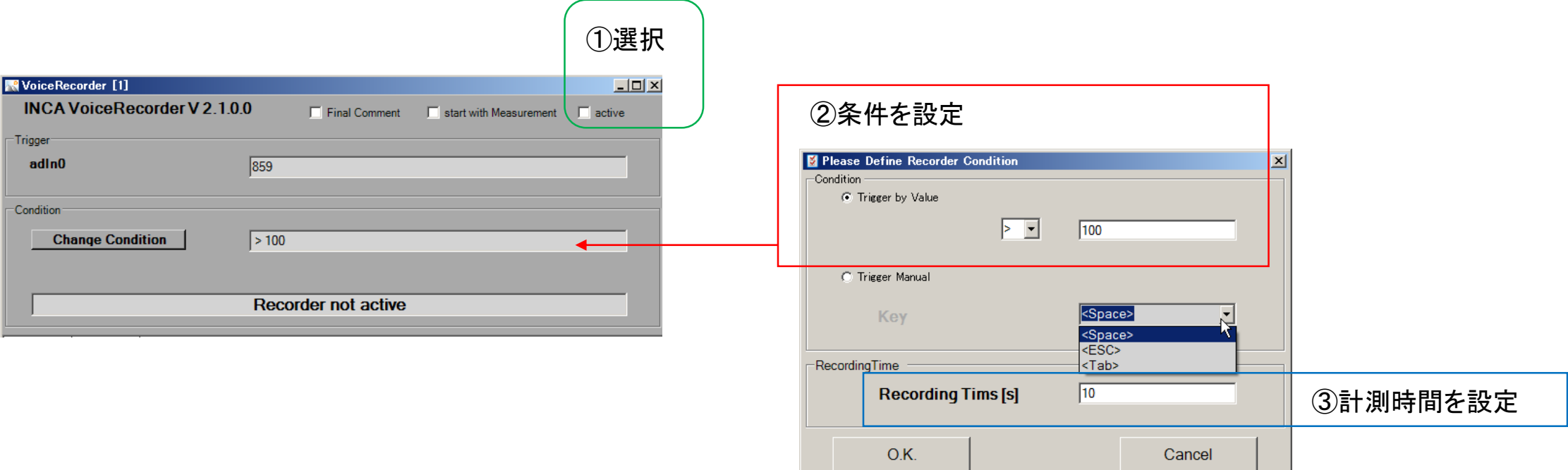

### 2.クイックスタートガイド ~計測開始編~

2.2実験の設定

8

#### 【ショートカットキー設定】

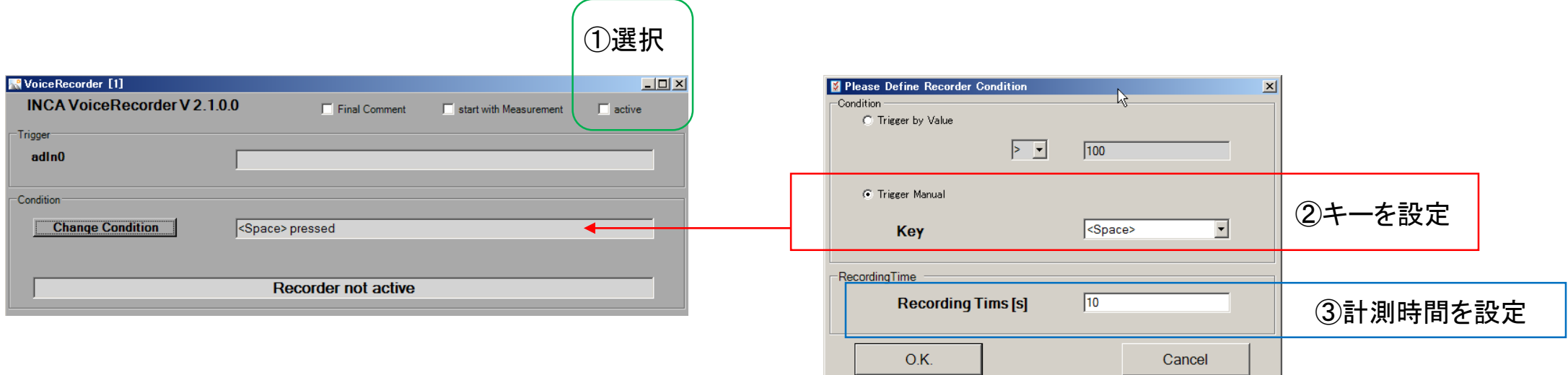

### 2.クイックスタートガイド ~計測開始編~

2.3データの計測

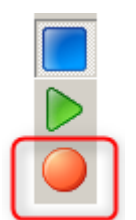

①記録ボタンを押下してください。

Start with Measurement が設定されている場合、音声コメントを保存します。 変数による条件を設定している場合、条件を満たした時に音声コメントを保存します。 ショートカットキーを設定している場合、任意のキーを押下した時に音声コメントを保存します。

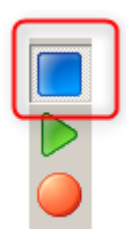

9

②停止ボタンを押下してください。 Start with Measurement が設定されている場合、音声コメントを保存します。 変数による条件を設定している場合、条件を満たした時に音声コメントを保存します。 ショートカットキーを設定している場合、任意のキーを押下した時に音声コメントを保存します。

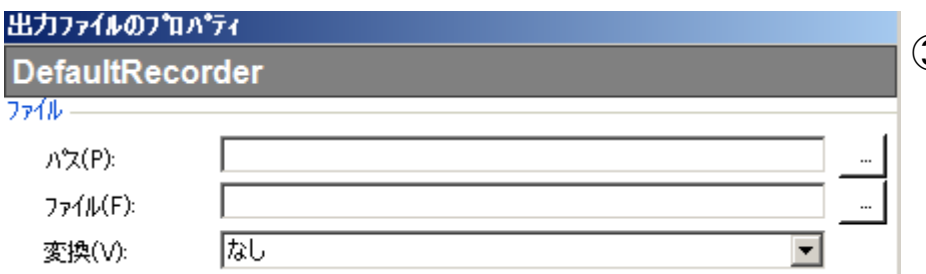

③任意のパスとファイル名を設定してください。

Final Commentが設定されている場合、出力ファイルのプロパティを設定後に 音声コメントを保存します。

#### 2.クイックスタートガイド ~計測開始編~

#### 2.3データの計測

#### ④計測ファイル保存パスに音声データも格納されます。 MDAで表示して、分析カーソルを移動させることで音声ファイルを確認することができます。

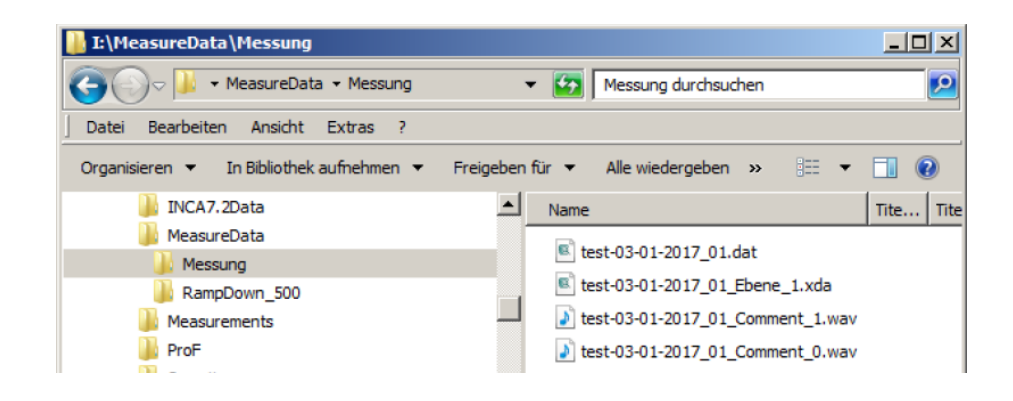

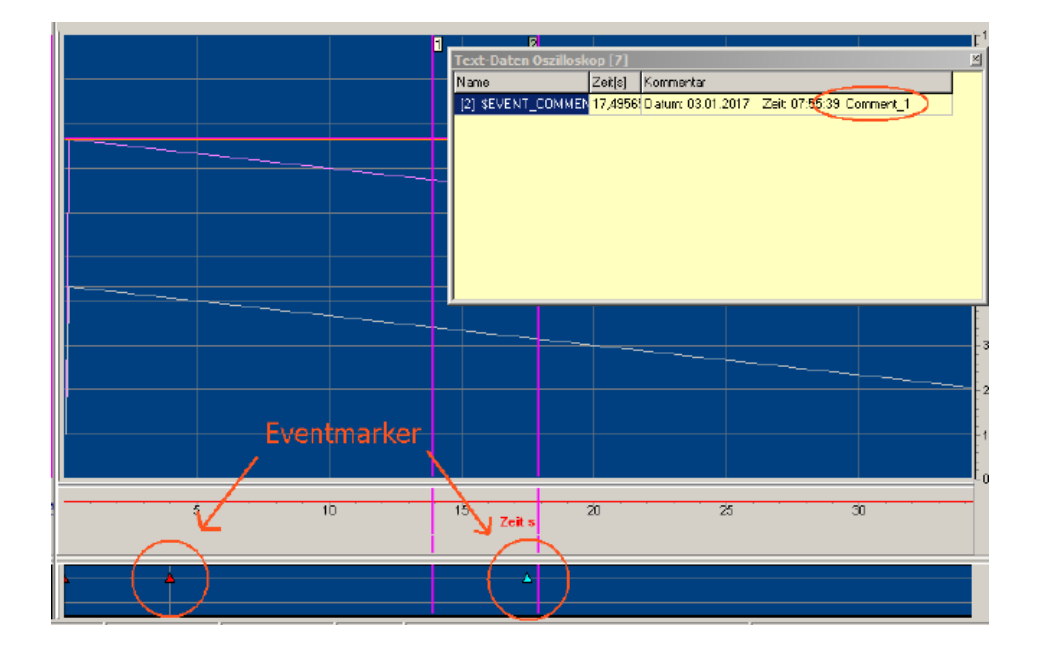

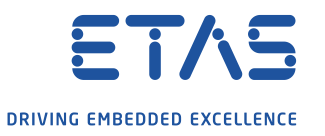

# Thank you

#### イータス株式会社

〒220-6217 横浜市西区みなとみらい2-3-5 クイーンズタワーC 17F 電話 -222 -0900(代表) Fax 045 -222 -0956 [sales.jp@etas.com](mailto:sales.jp@etas.com)

INCA技術サポート連絡先 電話 -222 -0950 (平日9:00 -18:00) [inca.hotline.jp@etas.com](mailto:inca.hotline.jp@etas.com)